### **Step 1.** Open the following link in your web browser: [manage.autodesk.com](https://manage.autodesk.com/home/)

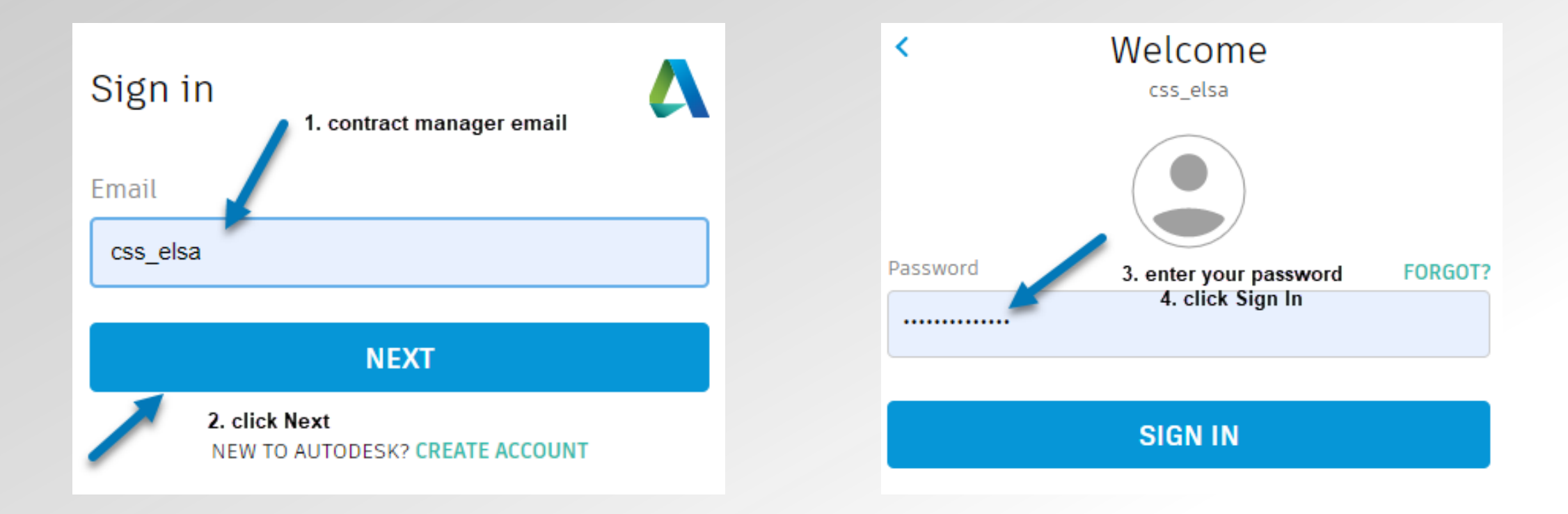

A AUTODESK

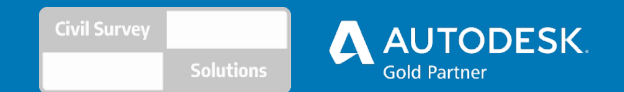

# **Step 2.** This is your Autodesk account landing page. Go to User Management and click *By User* on the left.

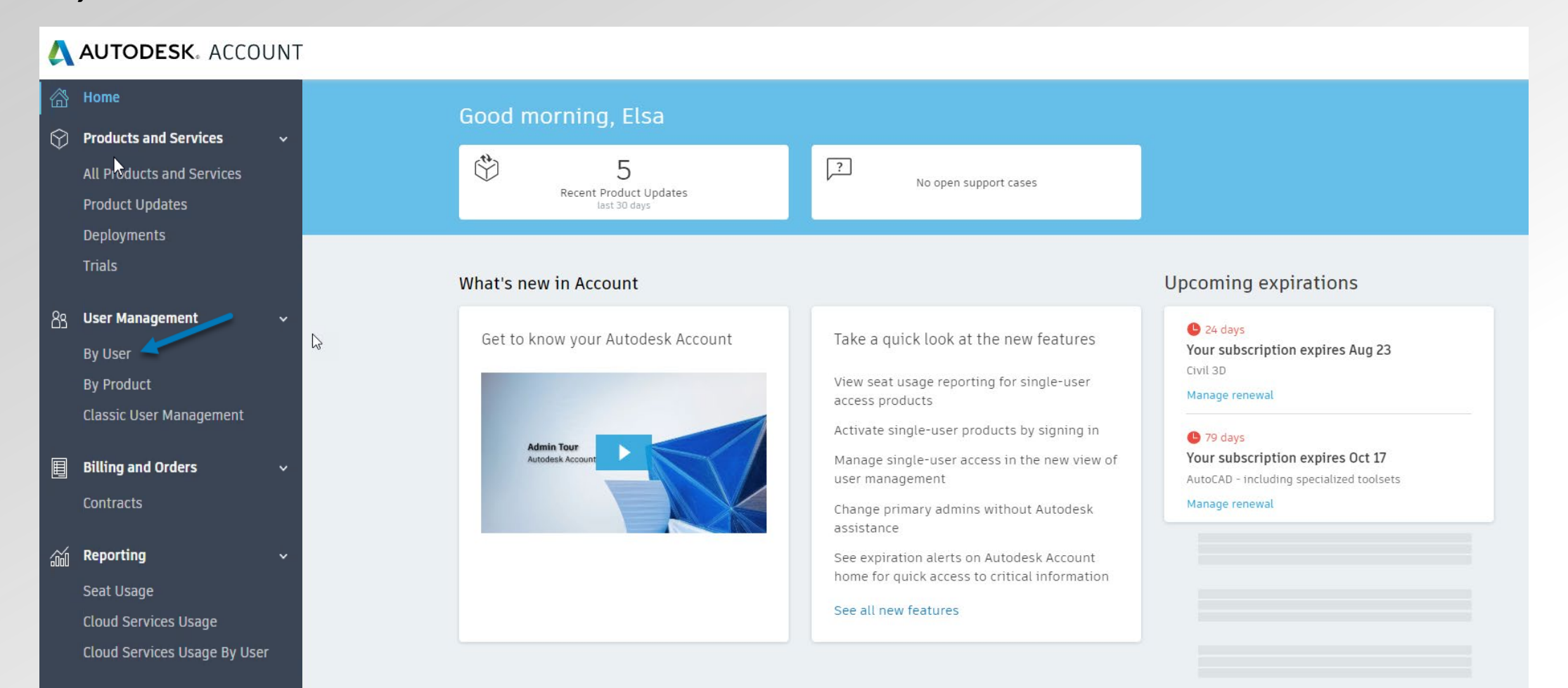

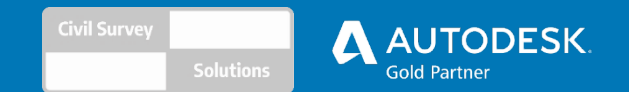

#### **Step 3.** Un-assign the licence from the Contract Manager.

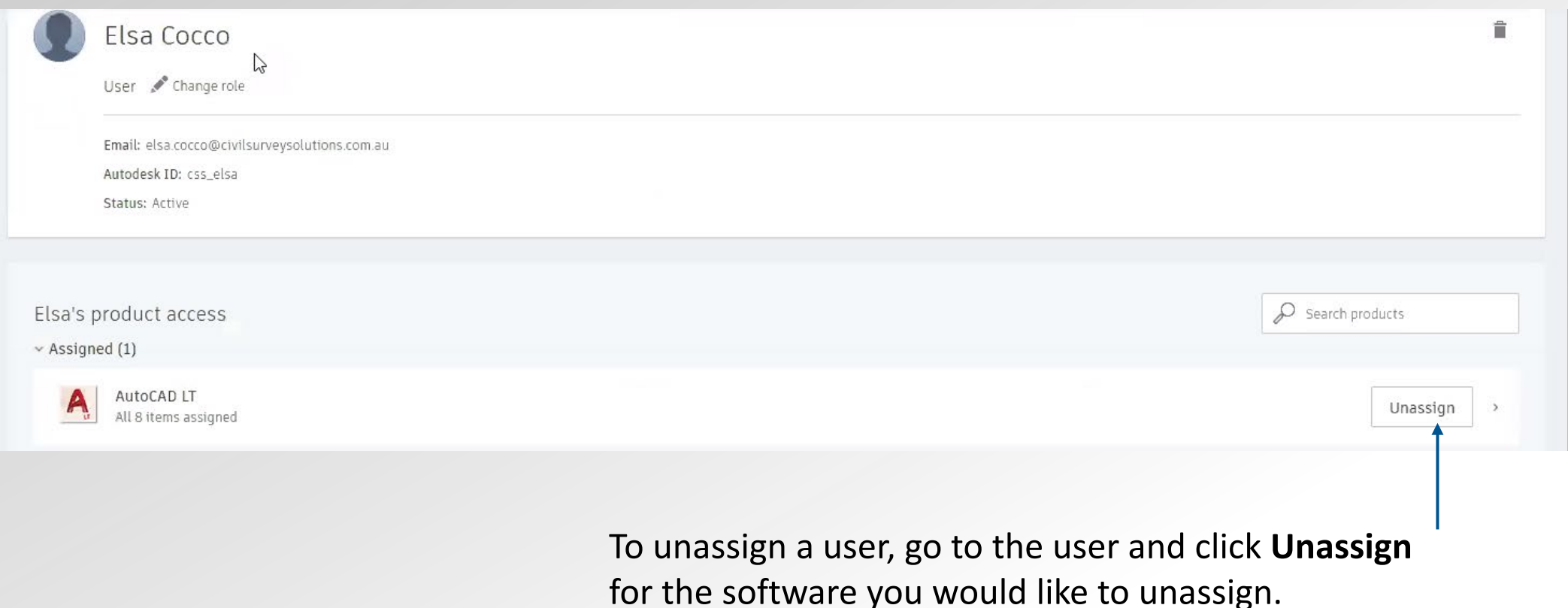

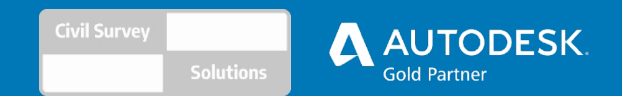

Cancel

**Send invite** 

# **Step 4.** Now you can assign users if they have already been added. If you need to add users, click *Invite Users*.

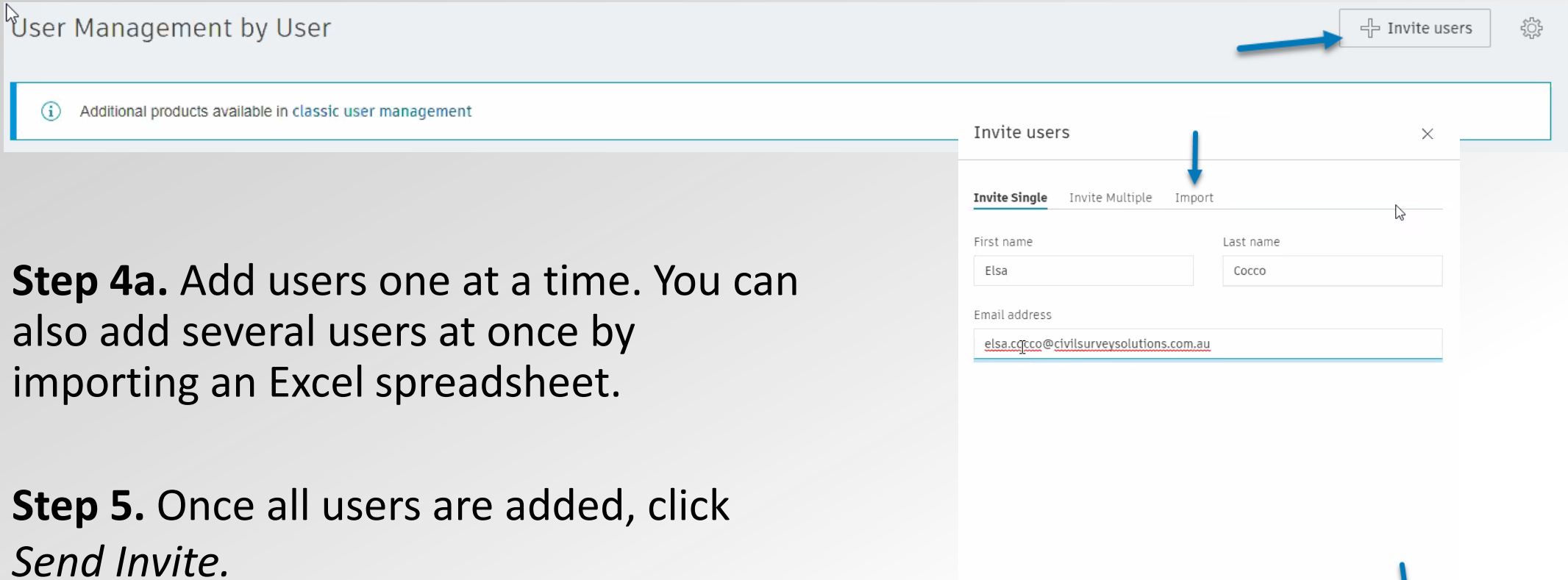

Page 4

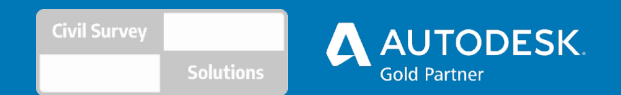

### **Step 6.** Now that the invitation is sent, the user *Status* will show as *Pending* until the user accepts the invitation.

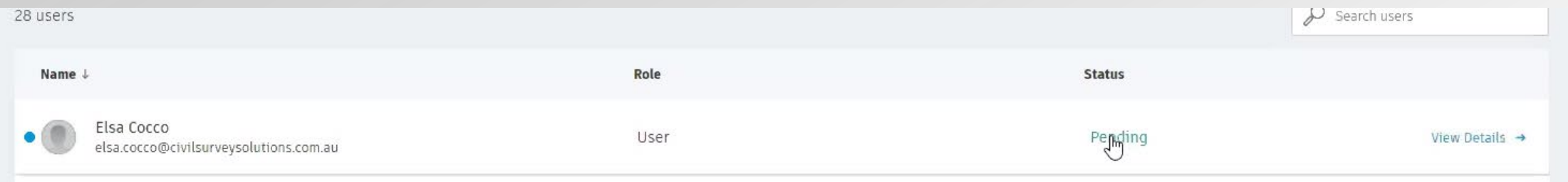

#### **Step 6a.** If the user misplaces the invitation, you can **resend** it.

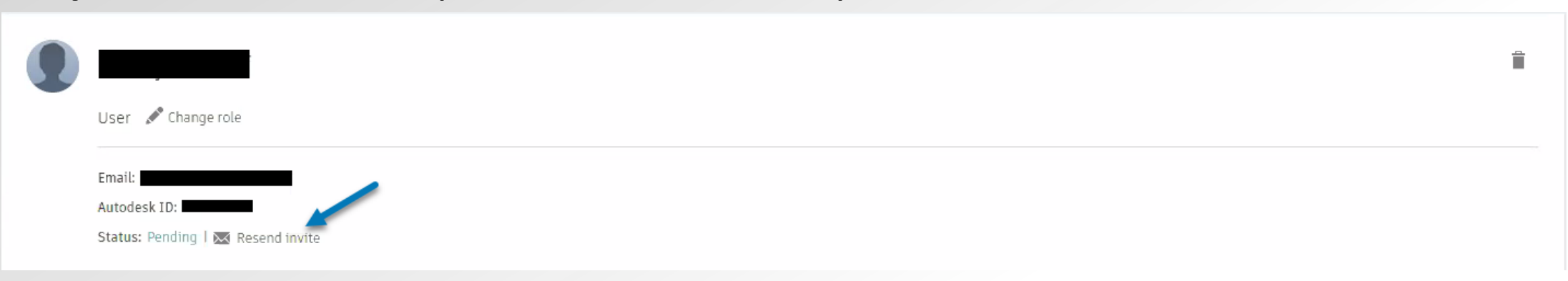

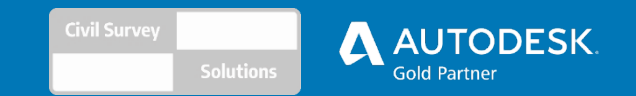

**Step 7.** You can now assign a licence(s) to your user. Do this by navigating to your intended user. You will see a list of available licences. Select **Assign** for the required

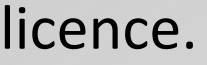

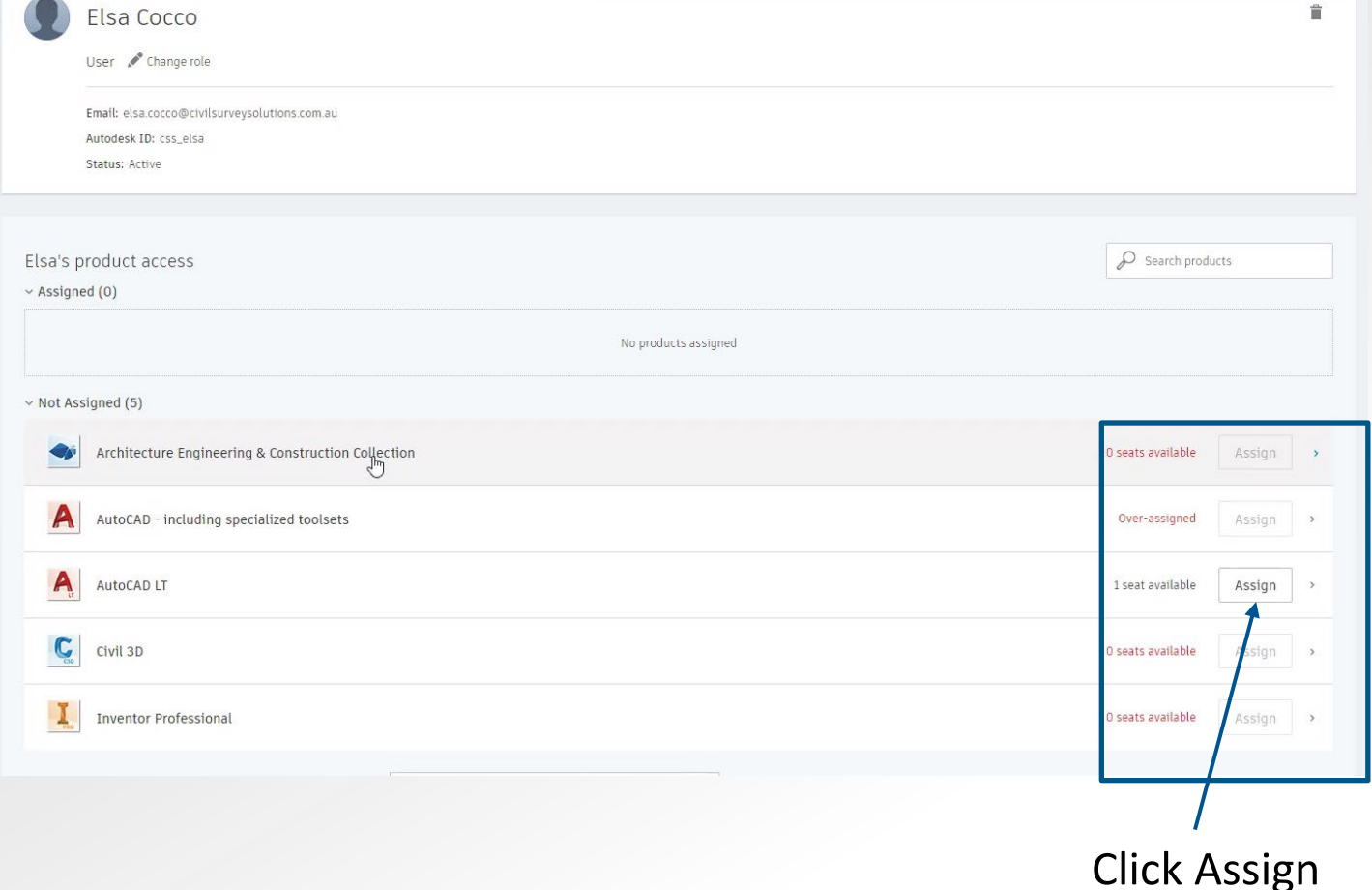

Civil Surve **AUTODESK** 

**Step 8.** Once a licence is assigned, users will receive an email.

**Step 9.** The user will need to select the **Sign in to get started** button. If a user does not yet have an Autodesk account, they will need to create one first.

Note: To maintain access, users will need to ensure they connect to the internet at least once every 30 days.

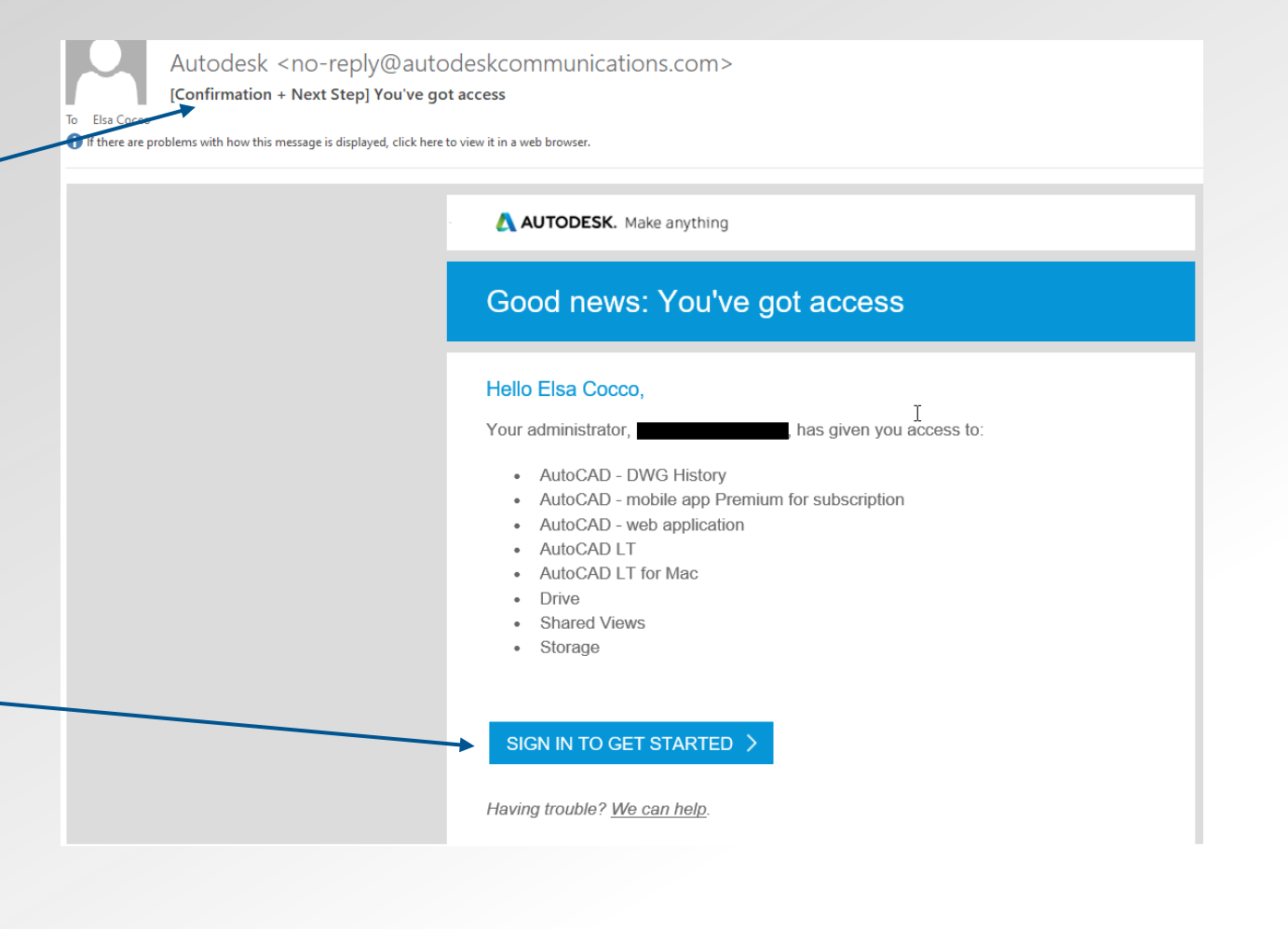

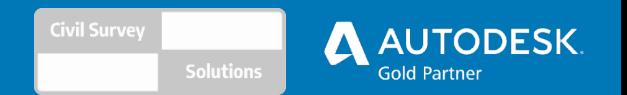

# If you require further assistance with assigning users, please contact us.

<https://civilsurveysolutions.com.au/contact/>

1300 254 004